# Electronic Timesheet (Exempt Staff)

# **TIME SUBMISSION DEADLINE:**  10:00 AM on Monday of pay week

Please visit the Payroll Department's website. Payroll calendars, with applicable deadlines are available for review.

HTTPS[://WWW.SOUTHALABAMA.EDU/DEPARTMENTS/FINANCIALAFFAIRS/PAYROLL](https://www.southalabama.edu/departments/financialaffairs/payroll) 

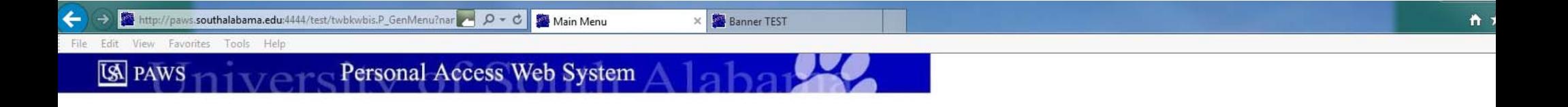

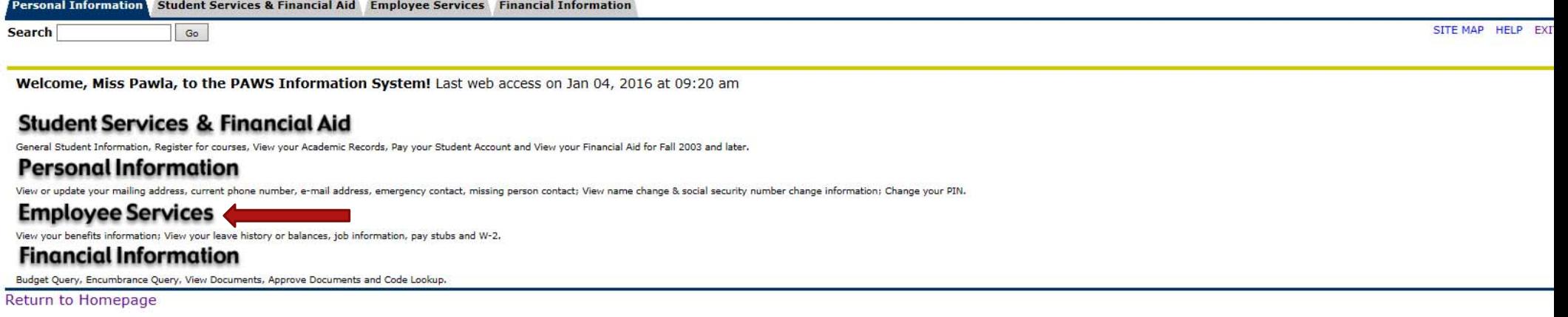

**RELEASE: 8.6** 

© 2016 Ellucian Company L.P. and its affiliates.

Once logged into PAWS, you should have a menu similar to the one above. Click on "Employee Services".

File Edit View Favorites Tools Help

Personal Access Web System Allaha **IS PAWS** 

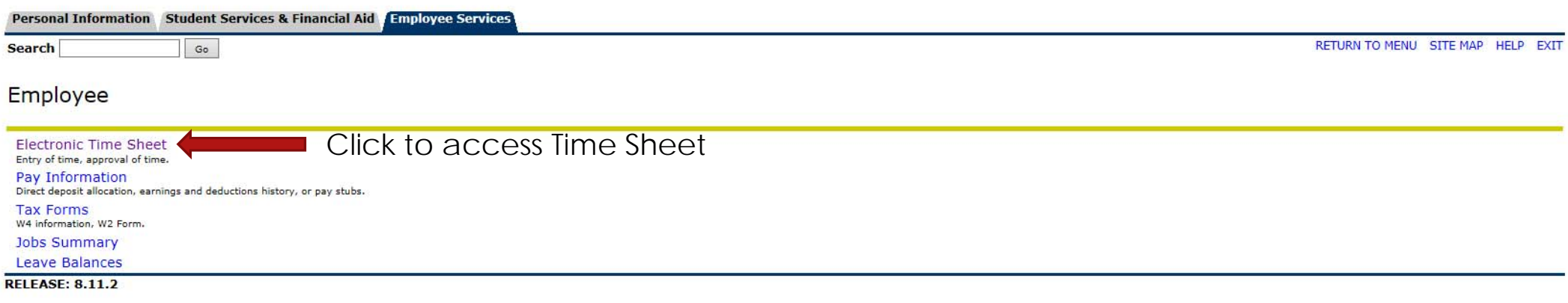

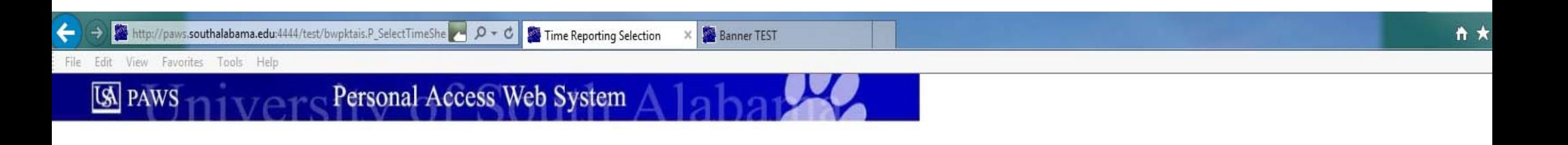

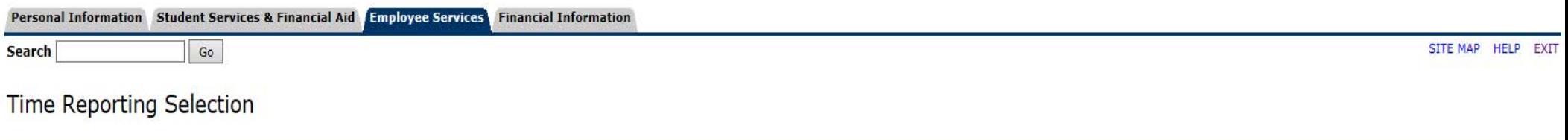

Select a name from the pull-down list to act as a proxy.

If no Selection Criteria is shown, then Web Time Entry is not currently available for your Department.

# Selection Criteria

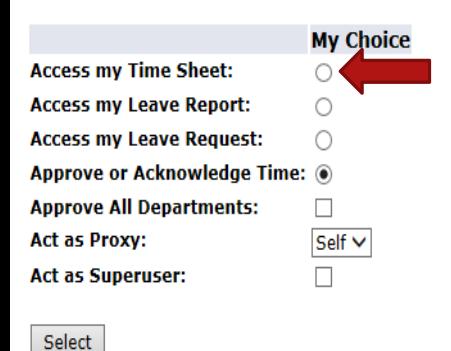

IF you ARE NOT an approver of someone else's time sheet, then you WILL NOT see these choices. Proceed to the next slide to see your next choices.

IF you ARE an approver of someone else's time sheet, then you WILL see these choices. To access your own time sheet, click on the bullet next to "Access my Time Sheet:", then click the "Select" button.

Proxy Set Up

# **RELEASE: 8.10**

File Edit View Favorites Tools Help

# Verservers Neb System Alaha **S** PAWS

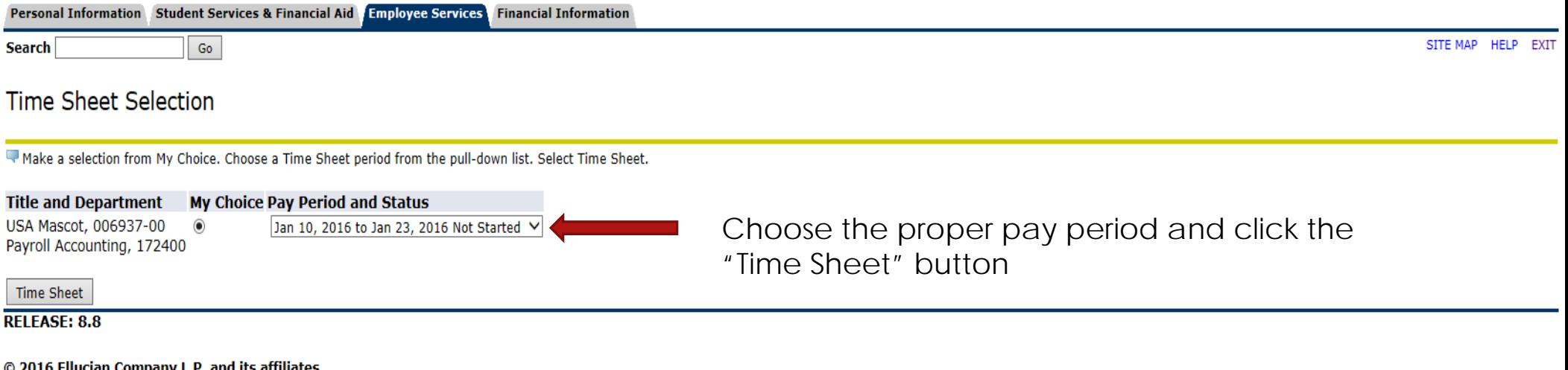

### **IS PAWS** Personal Access Web System

### Personal Information Student Services & Financial Aid Employee Services **Financial Information**

Search

SITE MAP HELP EXIT

# Time and Leave Reporting

Select the link under a date to enter hours and press save. Hours must be entered to the nearest quarter hour (x.00,x.25, x.50,x.75).

Select Next or Previous to navigate through the dates within the period.

Go

\*\* Account Distribution adjusted on this day.

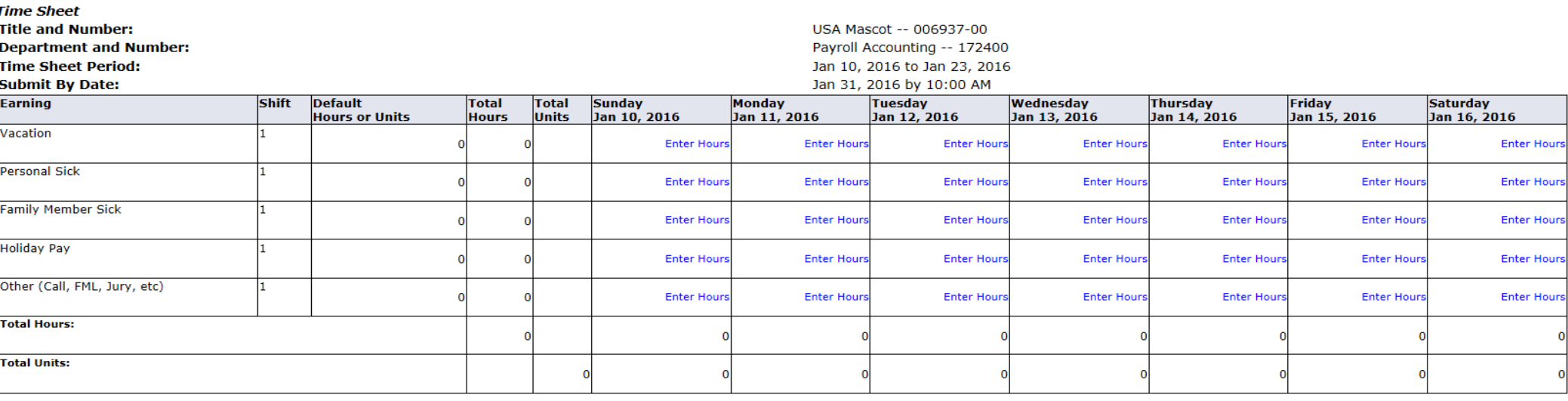

**Position Selection** Comments Preview Submit for Approval Restart Next

**Submitted for Approval By:** 

### **Approved By:**

**Waiting for Approval From:** 

**RELEASE: 8.8** 

© 2016 Ellucian Company L.P. and its affiliates.

# REVIEW OF BUTTON OPTIONS FOLLOWS

# Personal Access Web System **IS PAWS**

### Personal Information Student Services & Financial Aid Employee Services **Financial Information**

Search

SITE MAP HELP EXIT

# Time and Leave Reporting

Select the link under a date to enter hours and press save. Hours must be entered to the nearest quarter hour (x.00,x.25, x.50,x.75).

Select Next or Previous to navigate through the dates within the period.

 $Go$ 

\*\* Account Distribution adjusted on this day.

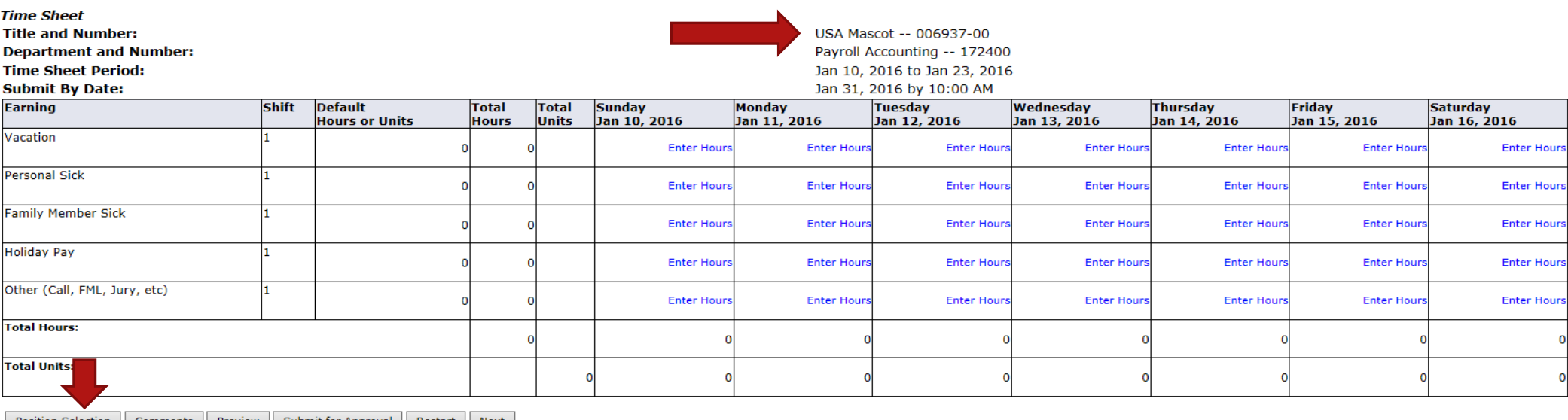

Position Selection | Comments | Preview | Submit for Approval | Restart | Next |

"Position Selection" - Select to go back to previous selection option.

### **Submitted for Approval By: Approved By:**

**Waiting for Approval From:** 

**RELEASE: 8.8** 

### **IS PAWS** Personal Access Web System

# Personal Information Student Services & Financial Aid Employee Services Financial Information

**Search** 

SITE MAP HELP EXIT

# Time and Leave Reporting

Select the link under a date to enter hours and press save. Hours must be entered to the nearest quarter hour (x.00,x.25, x.50,x.75).

Select Next or Previous to navigate through the dates within the period.

Go

\*\* Account Distribution adjusted on this day.

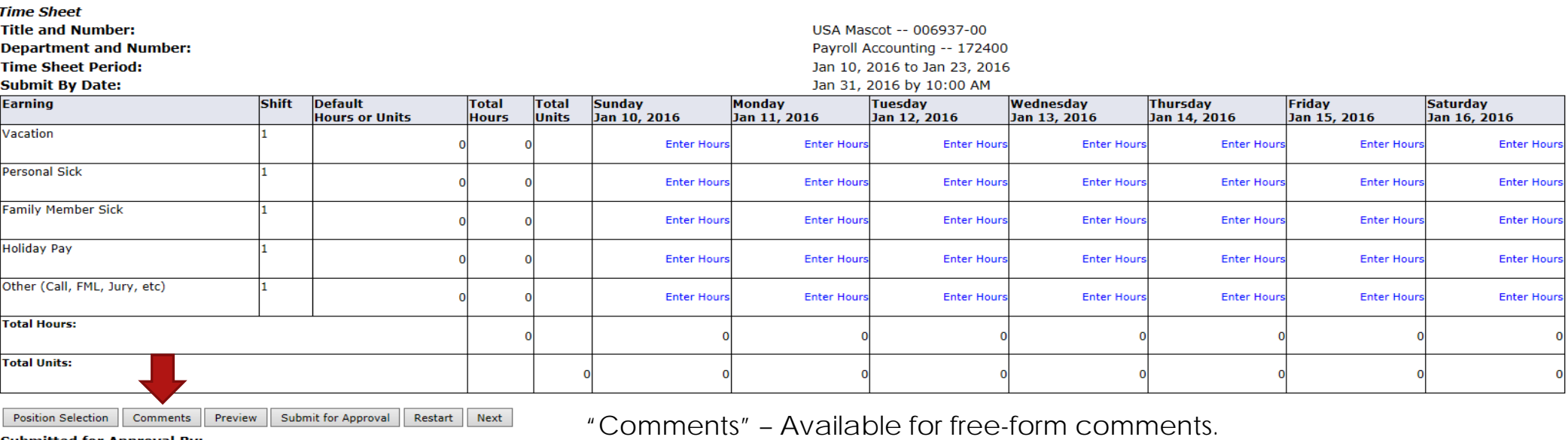

**Submitted for Approval By:** 

**Approved By:** 

**Waiting for Approval From:** 

**RELEASE: 8.8** 

### **[SA] PAWS** Personal Access Web System /

# Personal Information Student Services & Financial Aid Employee Services Financial Information

**Search** 

SITE MAP HELP EXIT

# Time and Leave Reporting

Select the link under a date to enter hours and press save. Hours must be entered to the nearest quarter hour (x.00,x.25, x.50,x.75).

Select Next or Previous to navigate through the dates within the period.

Go

\*\* Account Distribution adjusted on this day.

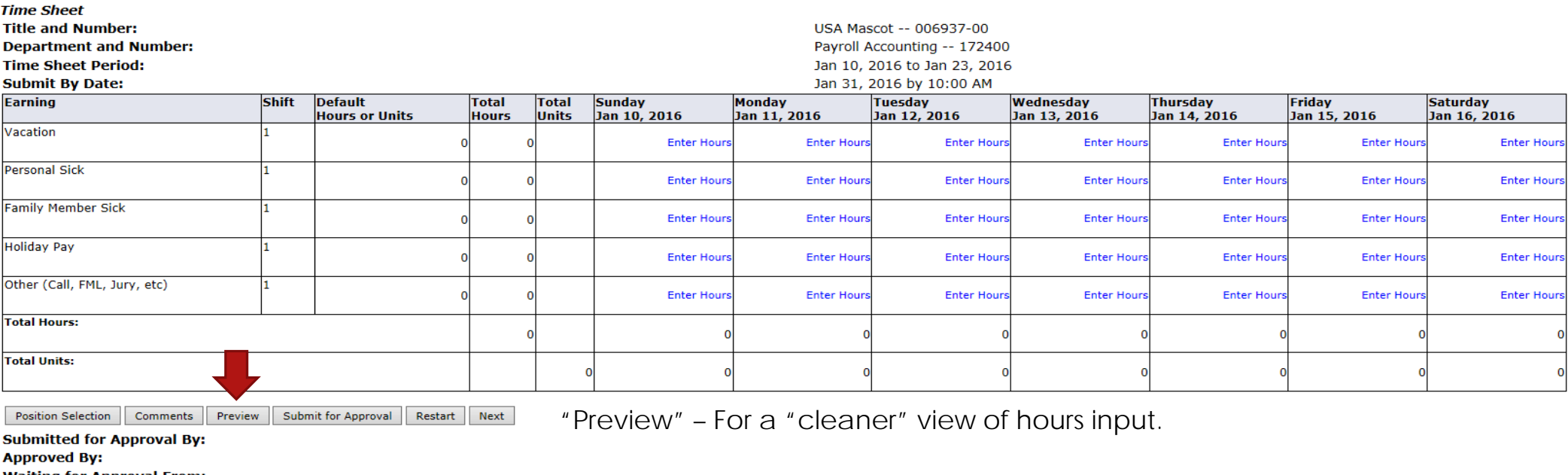

**Waiting for Approval From:** 

**RELEASE: 8.8** 

### **[SA] PAWS** Personal Access Web System 2

### Personal Information Student Services & Financial Aid Employee Services **Financial Information**

**Search** 

SITE MAP HELP EXIT

# Time and Leave Reporting

Select the link under a date to enter hours and press save. Hours must be entered to the nearest quarter hour (x.00,x.25, x.50,x.75).

Select Next or Previous to navigate through the dates within the period.

Go

\*\* Account Distribution adjusted on this day.

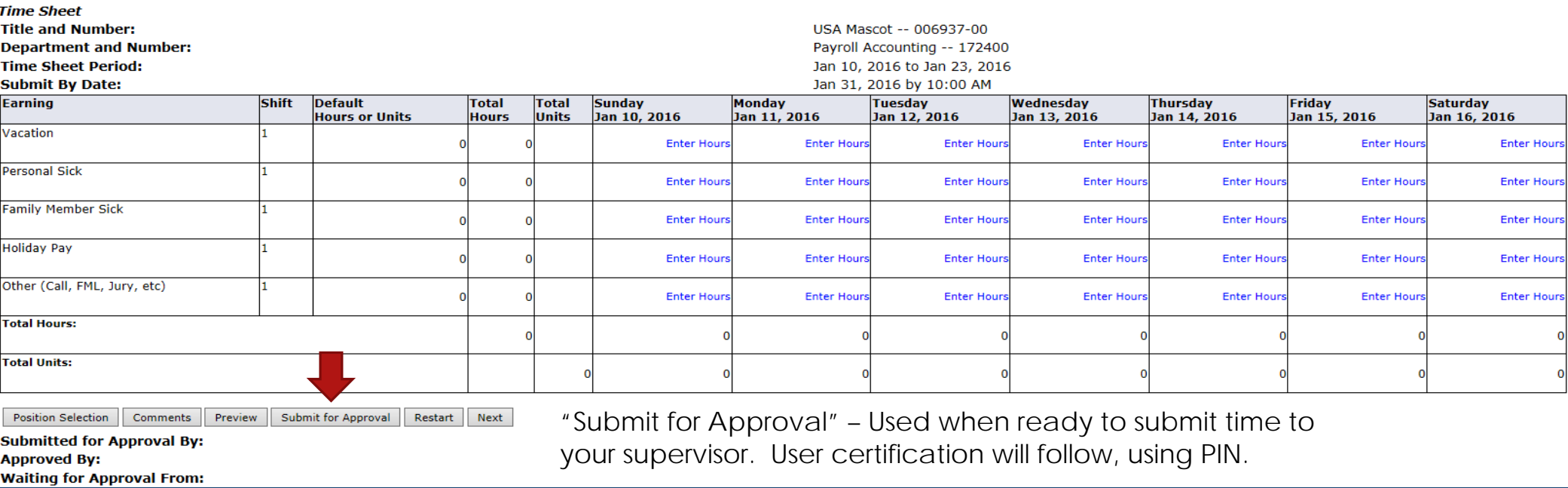

**RELEASE: 8.8** 

### **IS PAWS** Personal Access Web System

# Personal Information Student Services & Financial Aid Employee Services Financial Information

**Search** 

SITE MAP HELP EXIT

# Time and Leave Reporting

Select the link under a date to enter hours and press save. Hours must be entered to the nearest quarter hour (x.00,x.25, x.50,x.75).

Select Next or Previous to navigate through the dates within the period.

Go

\*\* Account Distribution adjusted on this day.

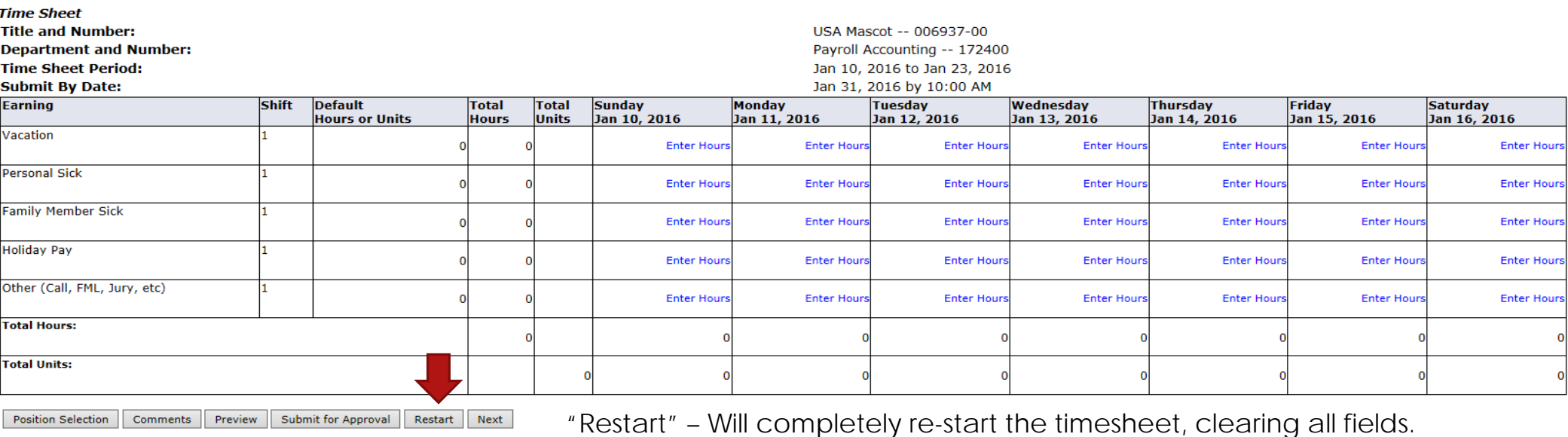

**Submitted for Approval By:** 

**Approved By:** 

**Waiting for Approval From:** 

**RELEASE: 8.8** 

### **[SA] PAWS** Personal Access Web System

# Personal Information Student Services & Financial Aid Employee Services Financial Information

**Search** 

SITE MAP HELP EXIT

# Time and Leave Reporting

Select the link under a date to enter hours and press save. Hours must be entered to the nearest quarter hour (x.00,x.25, x.50,x.75).

Select Next or Previous to navigate through the dates within the period.

Go

\*\* Account Distribution adjusted on this day.

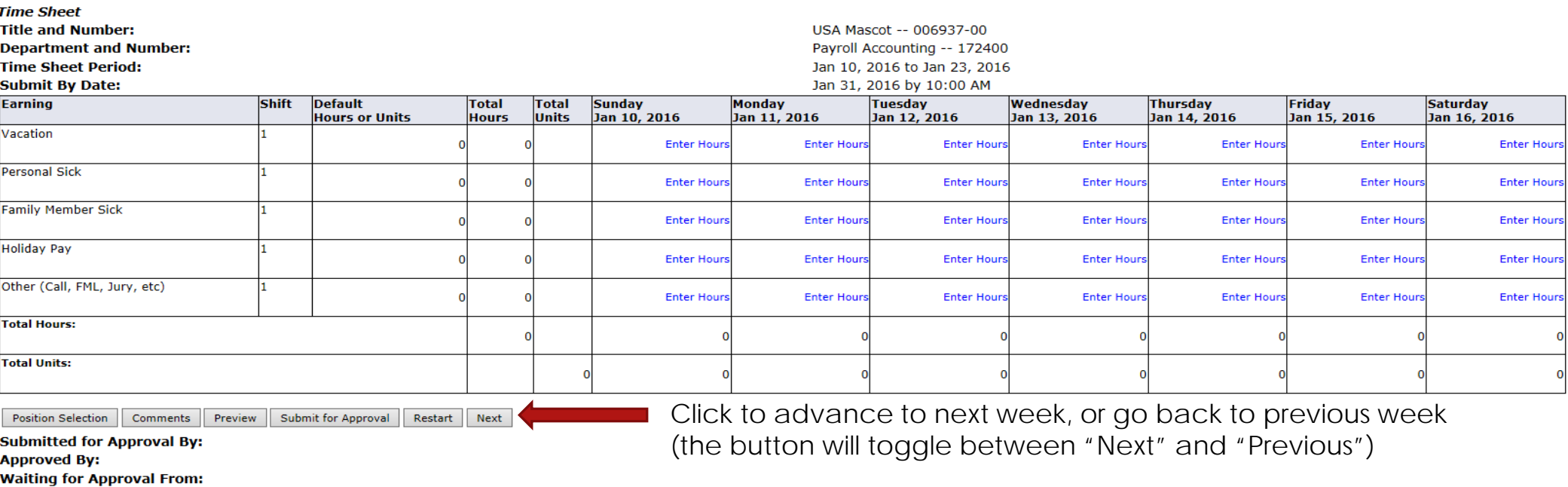

**RELEASE: 8.8** 

### **IS PAWS** Personal Access Web System

### Personal Information Student Services & Financial Aid Employee Services **Financial Information**

Search

SITE MAP HELP EXIT

# Time and Leave Reporting

Select the link under a date to enter hours and press save. Hours must be entered to the nearest quarter hour (x.00,x.25, x.50,x.75).

Select Next or Previous to navigate through the dates within the period.

 $Go$ 

\*\* Account Distribution adjusted on this day.

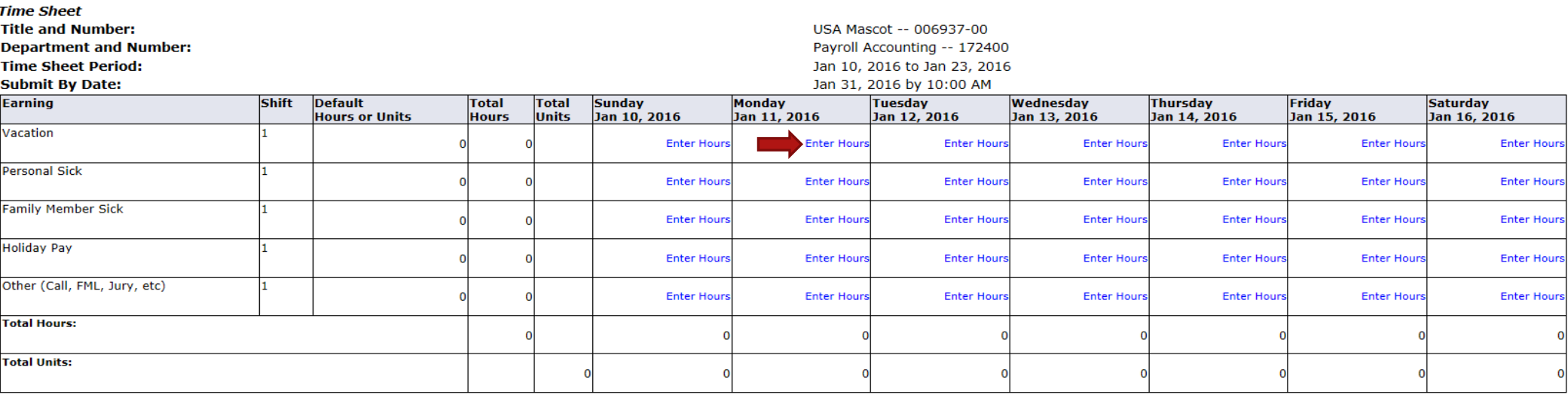

**Position Selection** Comments Preview Submit for Approval Restart Next

**Submitted for Approval By:** 

**Approved By:** 

**Waiting for Approval From:** 

**RELEASE: 8.8** 

© 2016 Ellucian Company L.P. and its affiliates.

Click on a day to record hours for the applicable earnings category.

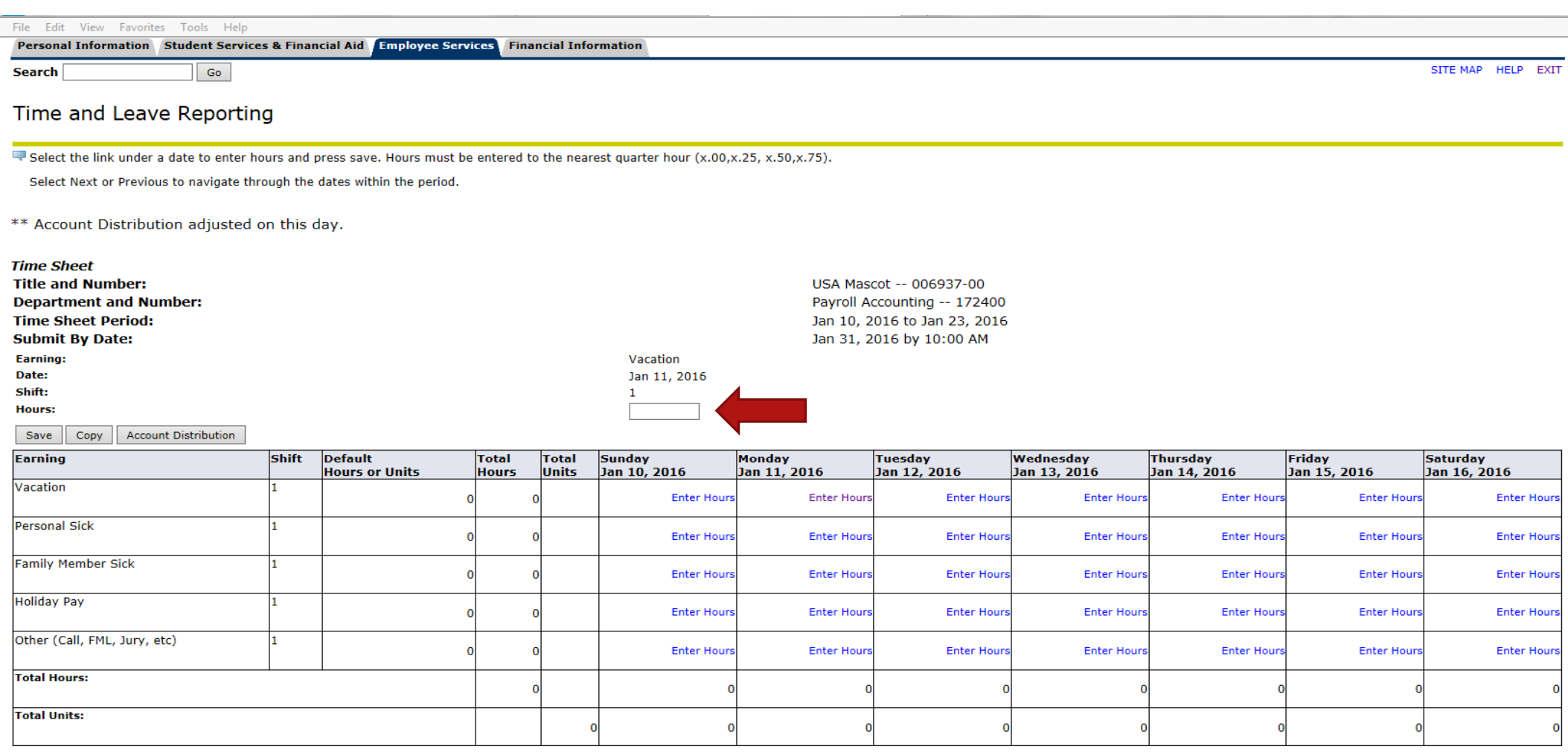

Position Selection Comments Preview Submit for Approval Restart Next

**Submitted for Approval By:** 

**Approved By: Waiting for Approval From:** 

**RELEASE: 8.8** 

© 2016 Ellucian Company L.P. and its affiliates.

Enter hours, then either click on "Save", or press the Enter key on your keyboard.

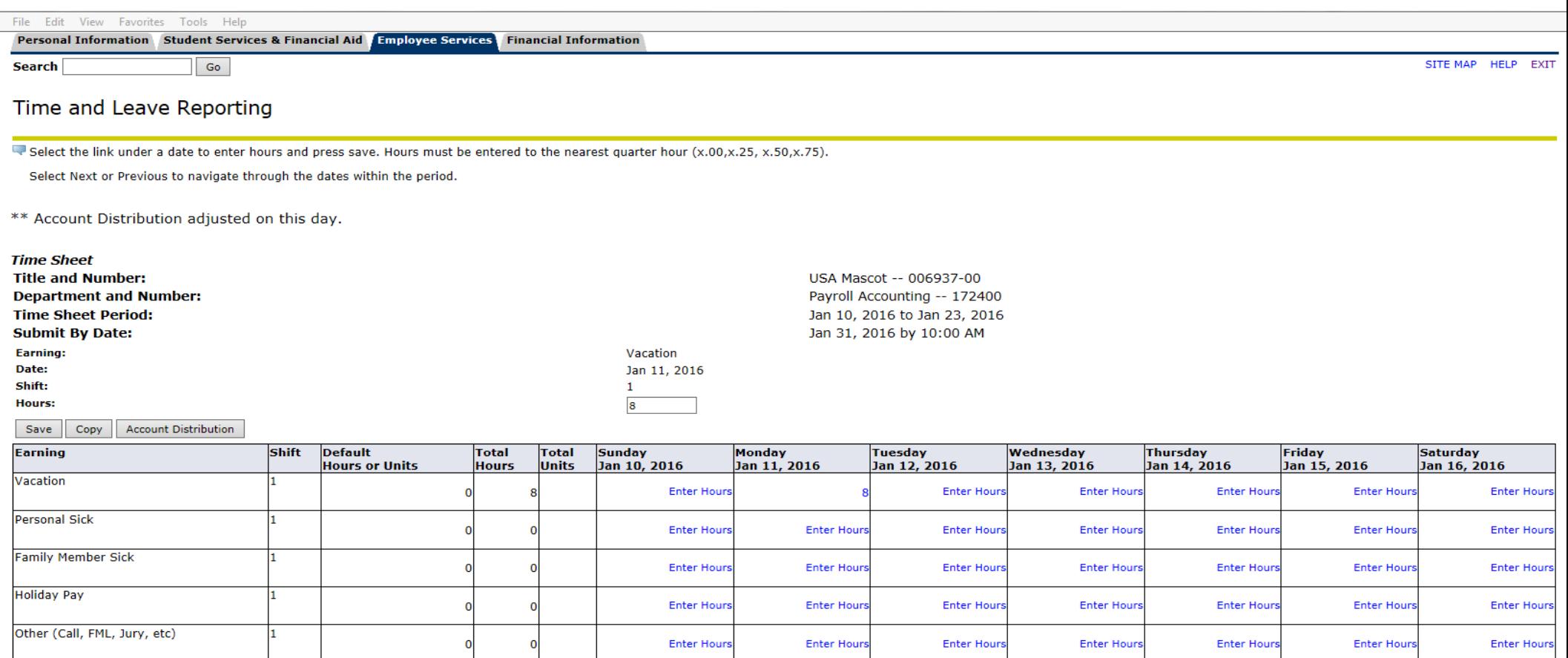

Click on "Preview" to

view full timesheet.

 $\mathbf{0}$ 

 $\sqrt{2}$ 

 $\Omega$ 

 $\Omega$ 

© 2016 Ellucian Company L.P. and its affiliates.

Restart Next

Submit for Approval

Position Selection Comments Preview

**Submitted for Approval By: Approved By:**<br>Waiting for Approval From:

 $\overline{\phantom{a}}$ 

 $\overline{\mathbf{v}}$ 눉

**Total Hours:** 

**Total Units:** 

**RELEASE: 8.8** 

# Personal Access Web System A | **IS PAWS**

# Personal Information Student Services & Financial Aid Employee Services Financial Information

Search

SITE MAP HELP EXIT

# Summary of Reported Time

Set your printer layout to Landscape before printing.

 $Go$ 

Miss Pawla USA Mascot, 006937-00

Payroll Accounting, 172400

# **Time Sheet**

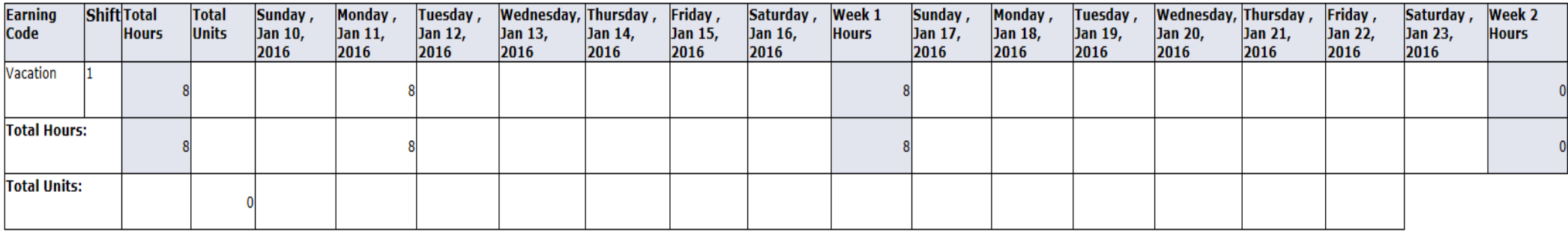

**Previous Menu** Click on "Previous Menu"

RELEASE: 8.9

to return to timesheet.

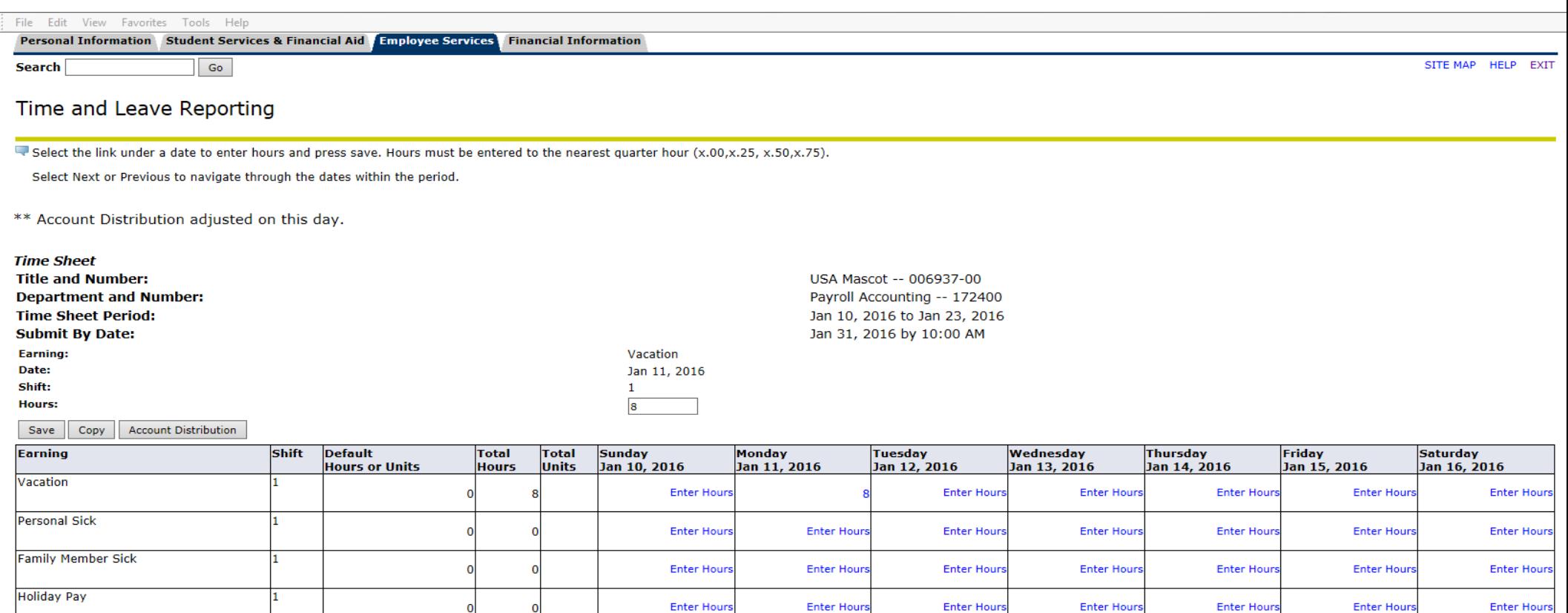

**Enter Hours** 

**Enter Hours** 

Position Selection Comments Preview Submit for Approval Restart Next

**Submitted for Approval By: Approved By: Waiting for Approval From: RELEASE: 8.8** 

Other (Call, FML, Jury, etc)

**Total Hours: Total Units:** 

ā

**sk** 

- 1

Once timesheet accurately reflects leave taken, click on "Submit for Approval" in order to submit time to your supervisor for approval.

**Enter Hour** 

**Enter Hour** 

**Enter Hours** 

**Enter Hours** 

**Enter Hour** 

## Personal Access Web System 4 1 **IS PAWS**

## Personal Information Student Services & Financial Aid Employee Services Financial Information

**Search** 

SITE MAP HELP EXIT

# Certification

I certify that the time entered represents a true and accurate record of my time. I am responsible for any changes made using my ID and PIN.

Enter your PIN and select Submit if you agree with the previous statement. Otherwise, select Exit and your time transaction will not be submitted for approval. You will be redirected to the User Logout web page.

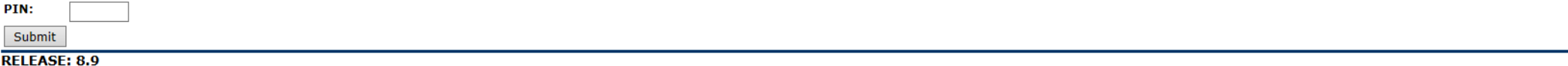

© 2016 Ellucian Company L.P. and its affiliates.

Go

### Personal Access Web System **IS PAWS**

### Personal Information Student Services & Financial Aid Employee Services **Financial Information**

**Search** 

SITE MAP HELP EXIT

# Time and Leave Reporting

Select the link under a date to enter hours and press save. Hours must be entered to the nearest quarter hour (x.00,x.25, x.50,x.75).

Select Next or Previous to navigate through the dates within the period.

Go

A Your time sheet was submitted successfully.

\*\* Account Distribution adjusted on this day.

Once timesheet has been certified, you will get the message "Your time sheet was submitted successfully".

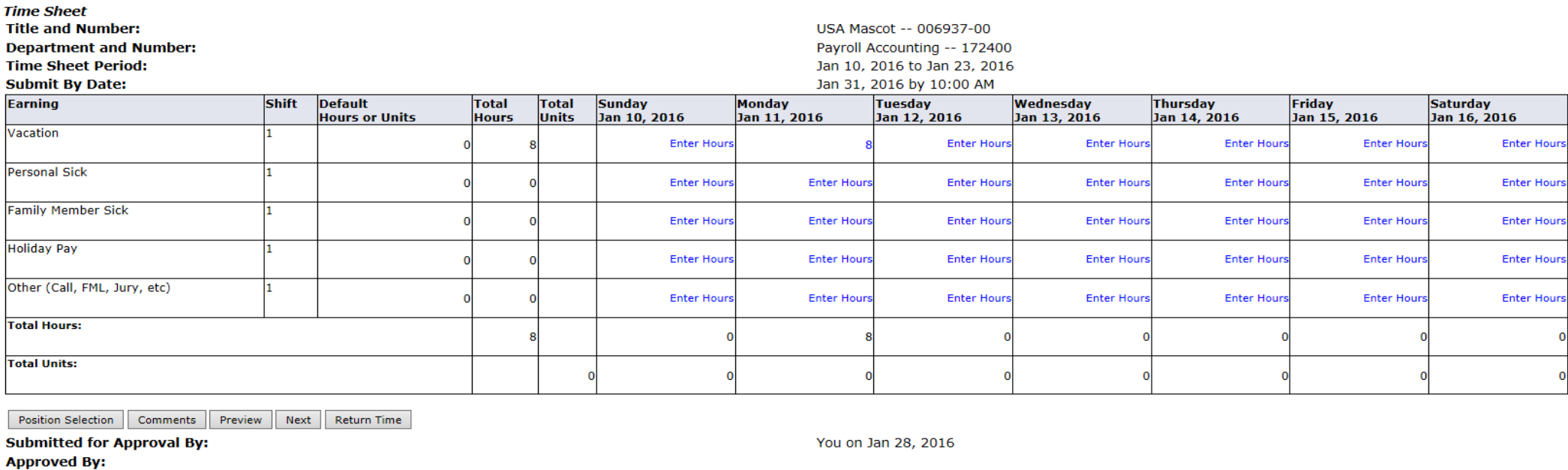

**Waiting for Approval From:** 

**RELEASE: 8.8** 

Daisy Duck

### Personal Access Web System **US PAWS**

### Personal Information Student Services & Financial Aid Employee Services **Financial Information**

**Search** 

**Time Sheet** 

# Time and Leave Reporting

· Select the link under a date to enter hours and press save. Hours must be entered to the nearest quarter hour (x.00,x.25, x.50,x.75).

Select Next or Previous to navigate through the dates within the period.

Go

### A Your time sheet was submitted successfully.

\*\* Account Distribution adjusted on this day.

# After time has been entered and submitted, two options are to exit PAWS, or select another position (if you have more than one job).

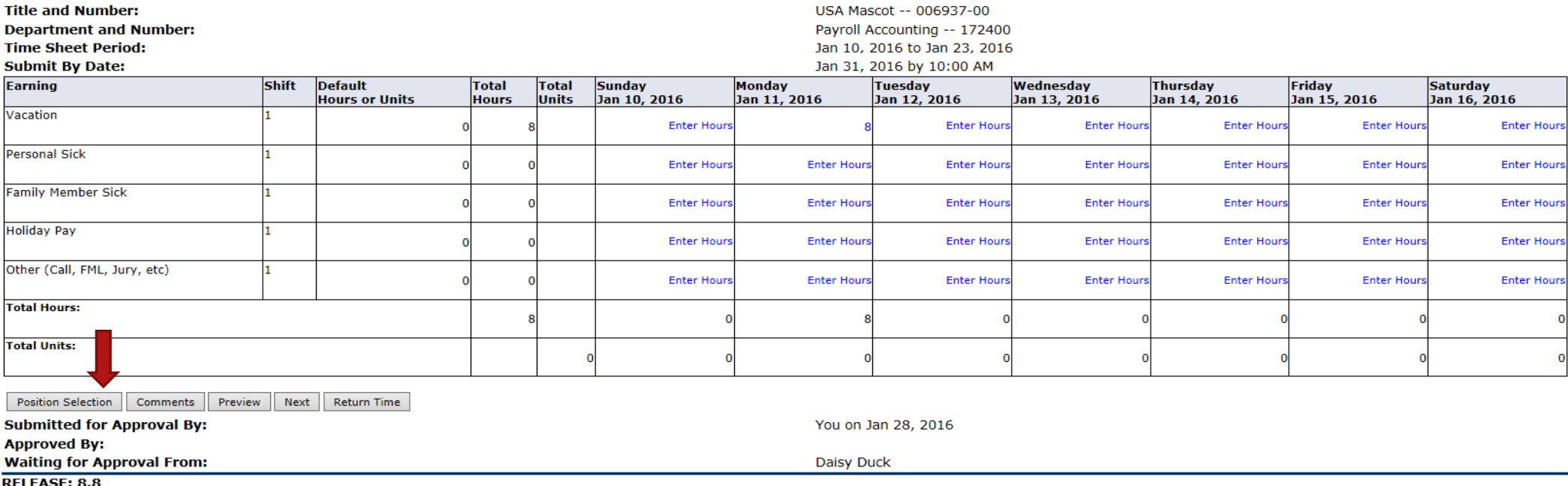

SITE MAP HELP EXIT

Contact Payroll at 460-7868, or payroll@southalabama.edu should you need assistance.

When e-mailing, be sure to include your J number and name in the text of the e-mail.